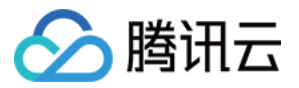

# 机密计算平台

## 快速入门

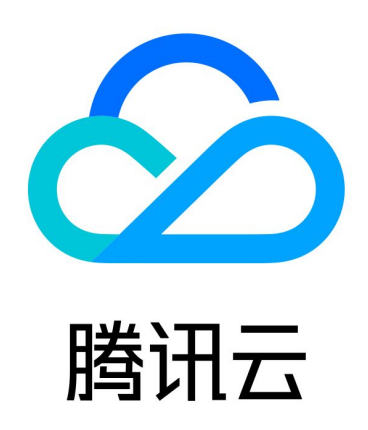

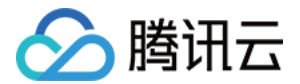

【版权声明】

©2013-2024 腾讯云版权所有

本文档(含所有文字、数据、图片等内容)完整的著作权归腾讯云计算(北京)有限责任公司单独所有,未经腾讯 云事先明确书面许可,任何主体不得以任何形式复制、修改、使用、抄袭、传播本文档全部或部分内容。前述行为 构成对腾讯云著作权的侵犯,腾讯云将依法采取措施追究法律责任。

【商标声明】

### 公腾讯云

及其它腾讯云服务相关的商标均为腾讯云计算(北京)有限责任公司及其关联公司所有。本文档涉及的第三方主体 的商标,依法由权利人所有。未经腾讯云及有关权利人书面许可,任何主体不得以任何方式对前述商标进行使用、 复制、修改、传播、抄录等行为,否则将构成对腾讯云及有关权利人商标权的侵犯,腾讯云将依法采取措施追究法 律责任。

【服务声明】

本文档意在向您介绍腾讯云全部或部分产品、服务的当时的相关概况,部分产品、服务的内容可能不时有所调整。 您所购买的腾讯云产品、服务的种类、服务标准等应由您与腾讯云之间的商业合同约定,除非双方另有约定,否 则,腾讯云对本文档内容不做任何明示或默示的承诺或保证。

【联系我们】

我们致力于为您提供个性化的售前购买咨询服务,及相应的技术售后服务,任何问题请联系 4009100100或 95716。

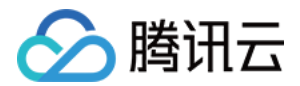

### 快速入门

最近更新时间:2023-10-08 14:37:31

#### 步骤1:账号注册

登录 [腾讯云控制台。](https://console.cloud.tencent.com/)请确认您已注册腾讯云账号,并已按照相关指引完成 [实名认证,](https://cloud.tencent.com/document/product/378/10496)详情请参考 [账号注册教程。](https://cloud.tencent.com/document/product/378/17985)

#### 步骤2:登录控制台

机密计算平台目前处于公测阶段,可登录 <mark>[机密计算平台控制台 开](https://console.cloud.tencent.com/ccp)启产品试用。</mark>

#### 步骤3:创建应用

登录 [机密计算平台控制台,](https://console.cloud.tencent.com/ccp)在应用管理页面可以创建并管理应用,更多操作详情可参见 [创建机密应用](https://cloud.tencent.com/document/product/1542/73885) 。

#### 步骤4:下载工具

[下载命令行工具后,可在本地信任机器上安装,并使用 pack 命令封装机密应用或机密镜像。操作详情请参见 安装](https://cloud.tencent.com/document/product/1542/73890) CCPCLI。

#### 步骤5:运行应用或镜像

- 参考最佳实践的 [CVM 运行机密应用](https://cloud.tencent.com/document/product/1542/73878) 文档,可以将应用程序转为机密应用,在云服务器(CVM )中创建 Enclave 并运行机密应用。
- 。参考最佳实践的 [TKE 部署机密镜像](https://cloud.tencent.com/document/product/1542/73879) 文档,可以将普通镜像转为机密镜像,在容器服务(TKE)中部署机密计 算环境,并运行机密镜像。

说明: 使用云服务器和容器服务将会收取费用,详情请参见 [云服务器-购买指南](https://cloud.tencent.com/document/product/213/2179) 和 [容器服务-购买指南。](https://cloud.tencent.com/document/product/457/6770)